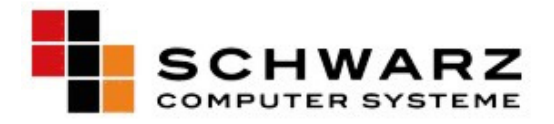

# **Anleitung zur Verwendung von Silverstripe 3.x**

## **Inhaltsverzeichnis:**

- 1. EINLEITUNG
- 2. ORIENTIERUNG
	- 2.1Anmelden am CMS
	- 2.2Die Elemente des Silverstripe CMS
	- 2.3Funktion des Seitenbaums
	- 2.4Navigieren mit dem Seitenbaum

### 3. INHALTE VERWALTEN

- a. Arbeiten mit Seiten
- b. Seiten organisieren

#### 4. DATEIEN UND BILDER

- a. Ordner verwalten
- b. Dateien hochladen
- c. SliderImages
- d. Galerie

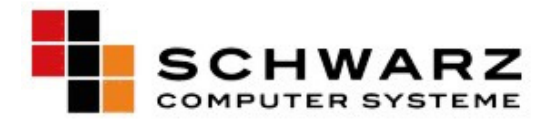

## **1.0 Einleitung**

Ein Content-Management-System (CMS) ist ein System, um Inhalte eines Internet-Auftritts zu Verwalten. Es ermöglicht Ihnen, Änderungen vorzunehmen und die Website so aktuell zu halten. Das eingesetzte CMS Silverstripe aus Neuseeland überzeugt durch seine extreme Einfachheit.

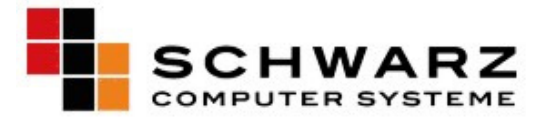

## **2. Orientierung**

#### **2.1 Anmelden am CMS**

Das CMS kann einfach durch Ihren Browser (Internet Explorer, Firefox, …) geöffnet werden. Wir empfehlen Ihnen das Arbeiten mit dem Firefox. Sie können den Firefox unter http://www.mozilla-europe.org/de/firefox/ herunterladen

Geben Sie als URL in der Adressliste Ihren Seitennamen gefolgt von /admin ein. Also z.B. http://BEISPIEL.de/admin

Geben Sie nun Ihre E-Mail Adresse und das von uns erhaltene Passwort an und klicken Sie auf Einloggen.

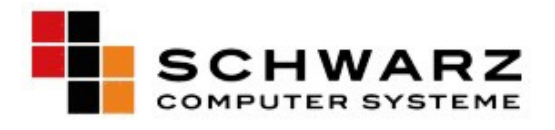

#### **2.2 Die Elemente des Silverstripe CMS**

Sobald Sie sich angemeldet haben, gelangen Sie zur Administrations-Oberfläche. Diese besteht aus 5 Teilen.

**(1)** Die Kopf-Navigation enthält die Hauptbereiche der Webseite.

**(2)** Der linke Bereich enthält den Seitenbaum, welcher Ihre Seite abbildet. Hier können Sie die

Seitenelemente verschieben, neue Hinzufügen, Elemente kopieren und vieles mehr.

**(3)** Der rechte Bereich enthält den Inhalt des gewählten Seitenelementes im Seitenbaum. Hier

 können Sie die Inhalte Ändern und Formatieren mit Hilfe der Editor-Felder im oberen Bereich.

- **(4)** In der Fußzeile können Sie die Seitenansicht wechseln, Ihr Profil ändern und sich wieder abmelden.
- **(5)** Die Ausgabe: Hier sehen Sie das, was auch auf der Website angezeigt wird.

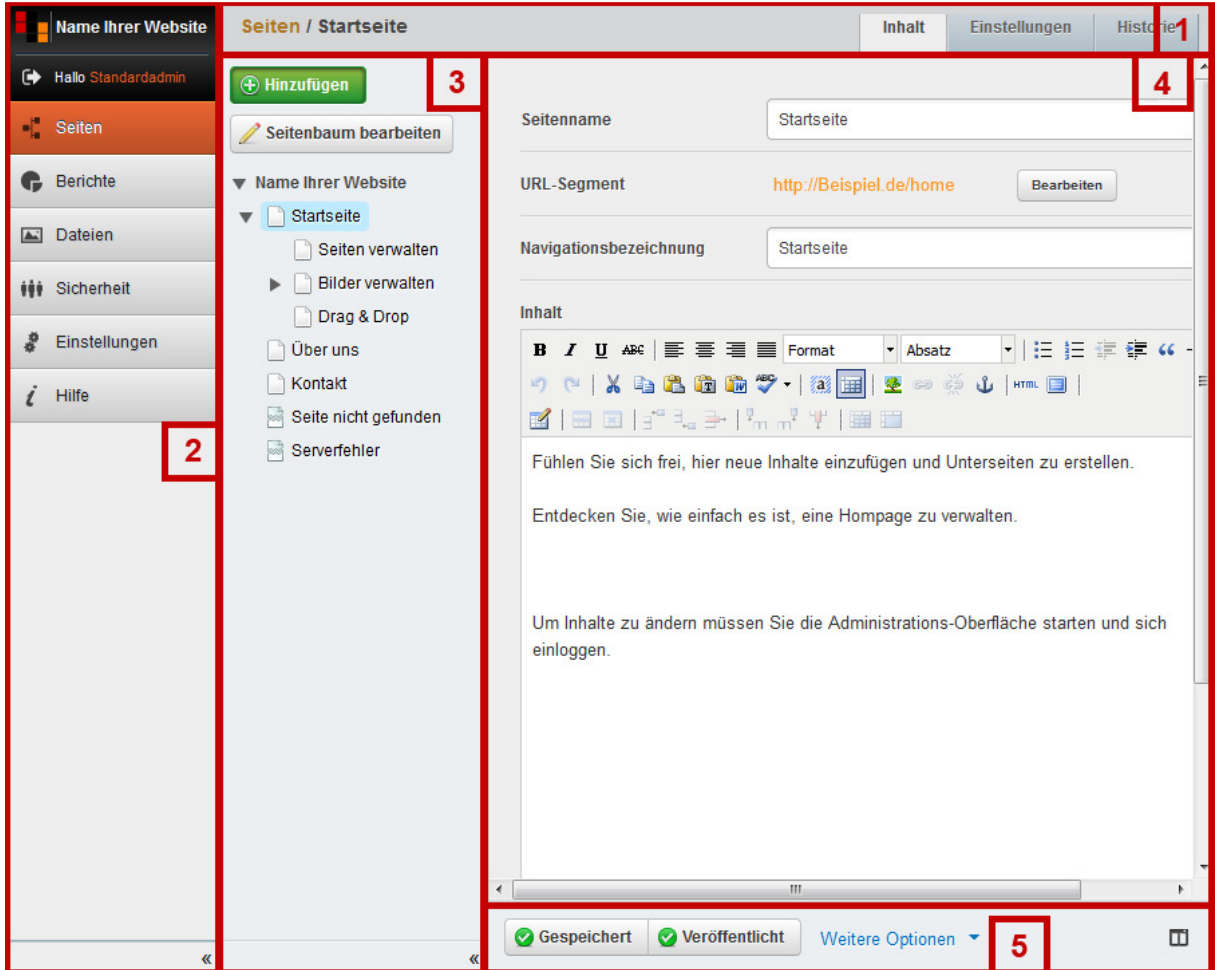

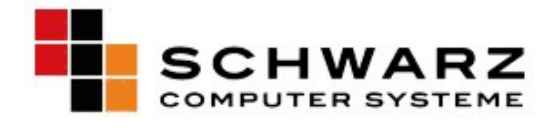

#### **2.3 Funktion des Seitenbaums**

Der Seitenbaum stellt alle Seiten Ihres Webauftrittes in einer Baum-Struktur dar. Beispiel:

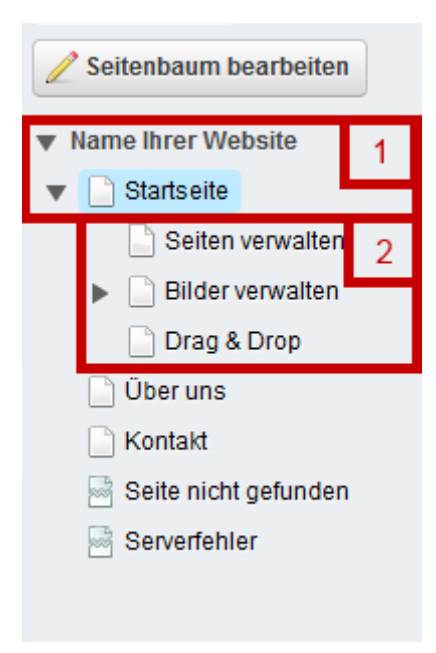

- (1) Hauptnavigation, Seiten werden oben in der Kopfzeile aufgelistet (nur 1. Ebene)
- (2) Hauptnavigation, Seiten werden links aufgelistet (nur 2. Ebenen und tiefer)

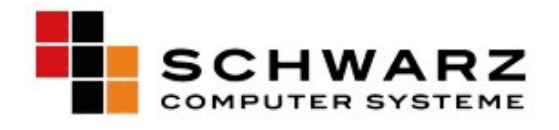

#### **2.4 Navigieren mit dem Seitenbaum**

Der Seitenbaum ermöglicht Ihnen, sich einfach durch ihre Seite zu bewegen.

.

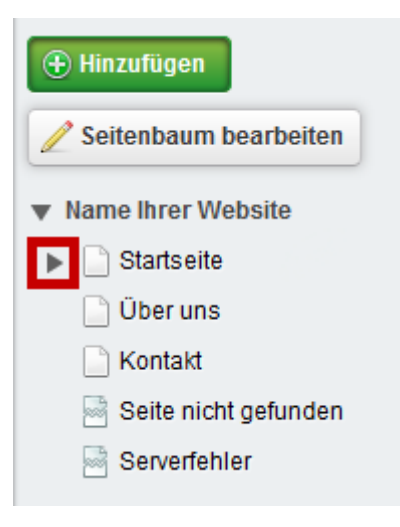

Klicken Sie auf den Pfeil um die Unterseiten eines Elementes anzuzeigen

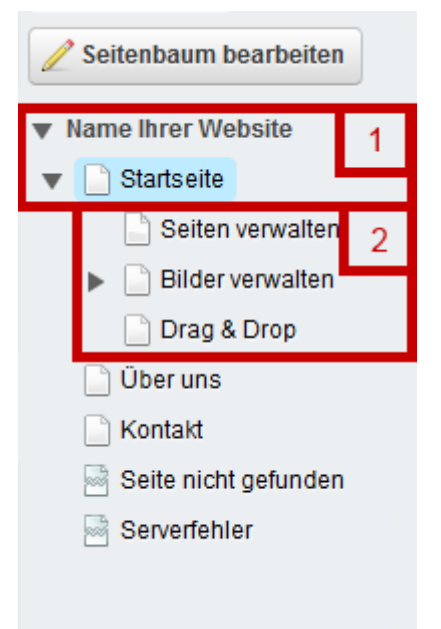

Durch nochmaliges Klicken auf den Pfeil können Sie diese Unterseiten wieder schließen.

Um eine Seite zu bearbeiten, klicken Sie im Seitenbaum auf die gewünschte Seite. Nun erscheint deren Inhalt im rechten Bereich und der Eintrag wird im Seitenbaum farbig hinterlegt.

Um weitere Bearbeitungsfunktionen für eine Seite zu erhalten, klicken Sie mit der rechten Maustaste auf einen Seitenbaumeintrag.

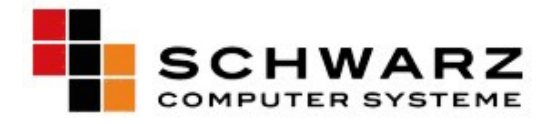

## **3.0 Inhalte verwalten**

#### **3.1. Arbeiten mit Seite**

#### **3.1.1 Das Seiten-Inhalt-Fenster**

Wenn eine Seite im Seitenbaum angeklickt wird, erscheint diese im rechten Bereich zur Bearbeitung.

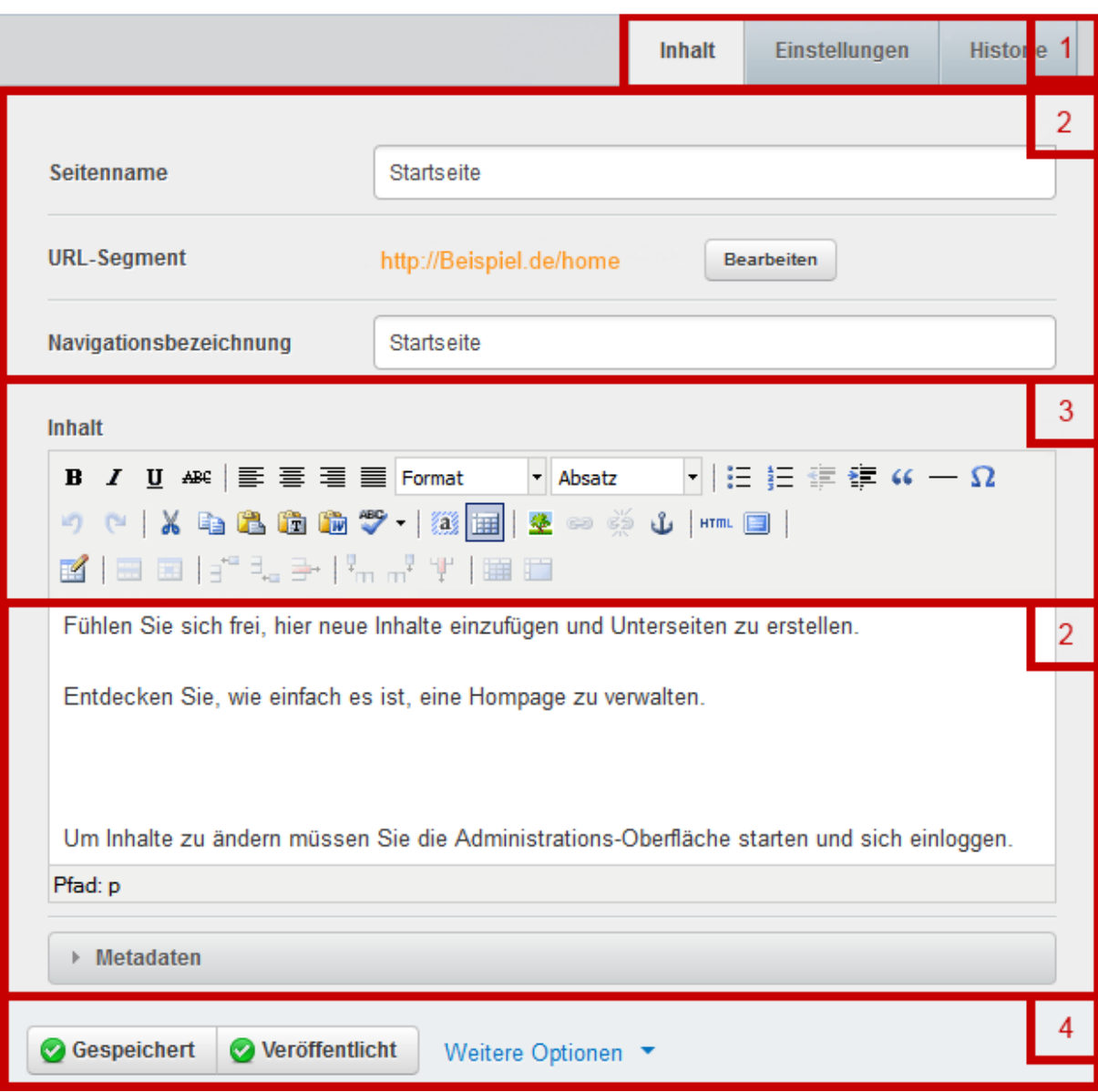

- (1) . Register dienen zum wechseln zwischen verschiedenen Konfigurations-Bereichen.
- (2) Hier wird der Inhalt des aktiven Registers zur Bearbeitung angezeigt
- (3) Die Toolbar beinhaltet verschiedene Editierfunktionen, welche in einem Textfeld wie z.B. "Inhalt" angewendet werden.
- (4) Hier können Sie die aktuelle Seite speichern, verstecken, Speichern und veröffentlichen.

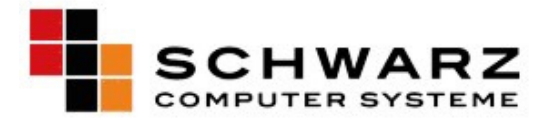

#### **3.1.2 Titel ändern**

Geben Sie für jede Seite einen Seitennamen und eine Navigationsbezeichnung an.

Die Navigationsbezeichnung ist die Kurzform des Titels und wird im Menü angezeigt.

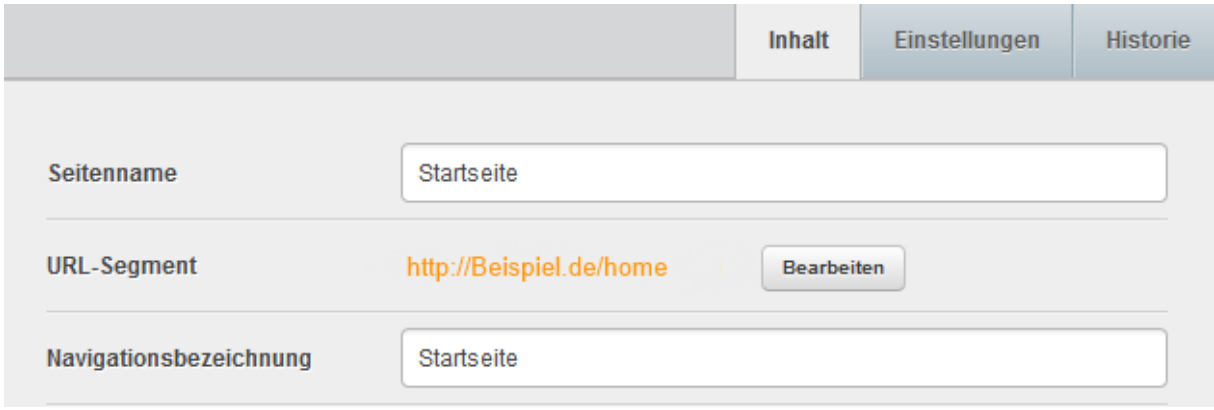

#### **3.1.3 Inhalt ändern**

Ändern Sie den Text und verwenden Sie die Toolbar, um markierten Text zu formatieren oder Bilder einzufügen.

Beachten Sie, dass mit der Eingabetaste (Enter) ein neuer Abschnitt erstellt wird. Wenn Sie nur einen Zeilenumbruch wünschen, halten Sie die Umschalttaste (Shift) gedrückt und drücken Sie dann die Eingabetaste.

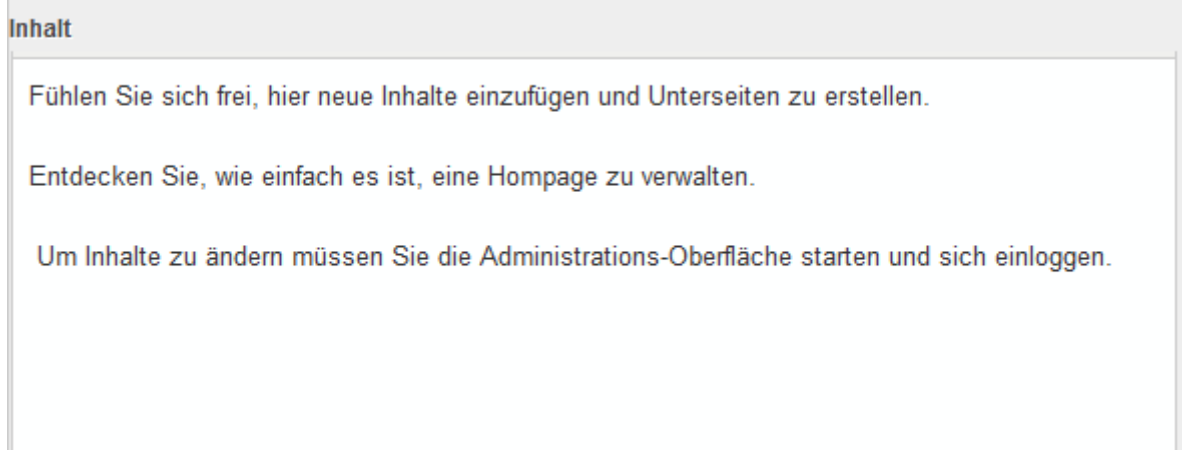

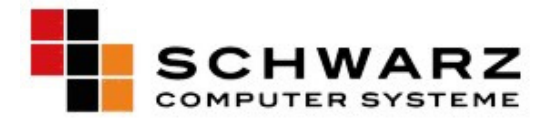

#### **3.1.4 Text formatieren**

Sie können den Text in einem Textfeld formatieren wie Sie das aus Word kennen.

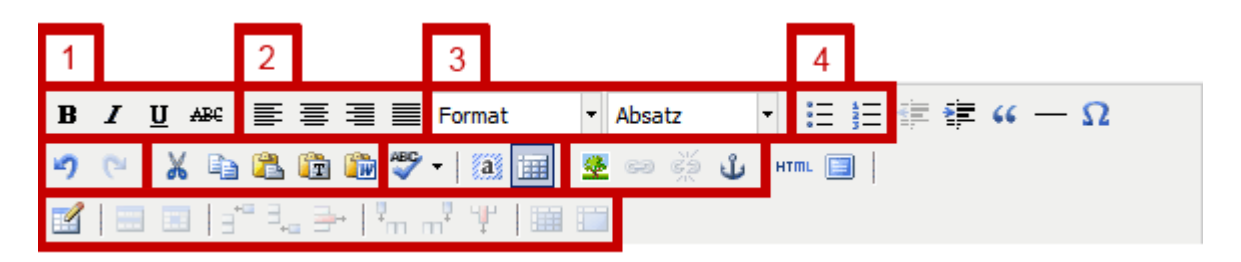

- (1) Markieren Sie einen Text und klicken Sie auf Fett, Kursiv oder Unterstreichen um diesen zu formatieren.
- (2) Textausrichtung. Bitte verwenden Sie diese normalerweise nicht, da sonst nicht mehr eine einheitliche Darstellung Ihrer Website garantiert werden kann.
- (3) Ändern des Formates eines ausgewählten Textes in Überschrift oder Abschnitt.
- (4) Erstellen einer Liste aus einem markierten Text.

#### **3.1.5 Text aus Word kopieren**

Klicken Sie im Text auf das Verzeichnis, woraus der Text eingefügt werden soll.

Dann klicken Sie in der Toolbar auf das Symbol und fügen dann im neuen Fenster I**H** Ihren Text ein.

Klicken Sie anschließend auf Einfügen.

#### **3.1.6 Tabellen erstellen**

ΔØ

Tabellen können Sie mit den Symbolen aus der Toolbar wie in Word einfügen und bearbeiten.

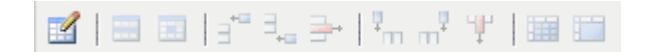

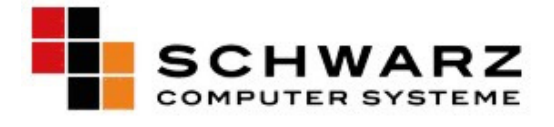

#### **3.1.7 Links erstellen**

Markieren Sie einen Text und klicken Sie auf das Symbol "Link einfügen".

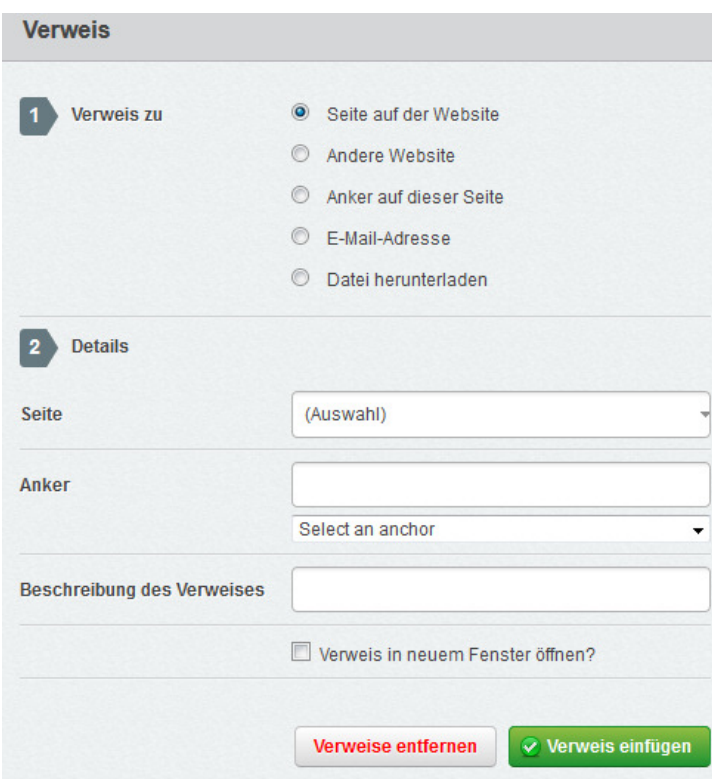

Im neuen Bereich Bereich auf der rechten Seite können Sie die gewünschte Art auswählen und alle Einstellungen vornehmen. Klicken sie am Schluss auf Verweis einfügen um den Link zu erstellen.

#### **3.1.8 Dateien verlinken**

Achtung: Bevor Sie einen Link zu einer Datei erstellen können, müssen sie diese auf den Server laden. Lesen Sie dazu "4.0 Dateien und Bilder"

ea ek Markieren Sie einen Text und klicken sie auf das Symbol "Link einfügen". Im neuen Bereich auf der rechten Seite wählen Sie "Datei herunterladen". Wählen sie im Feld (Choose bzw. Auswählen) die gewünschte Datei. Klicken sie am Schluss auf "Verweis einfügen" um den Link zu erstellen.

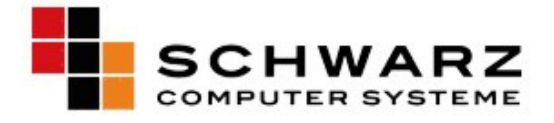

#### **3.1.9 Bilder einfügen**

**Klicken Sie auf das Symbol "Bild einfügen".** 

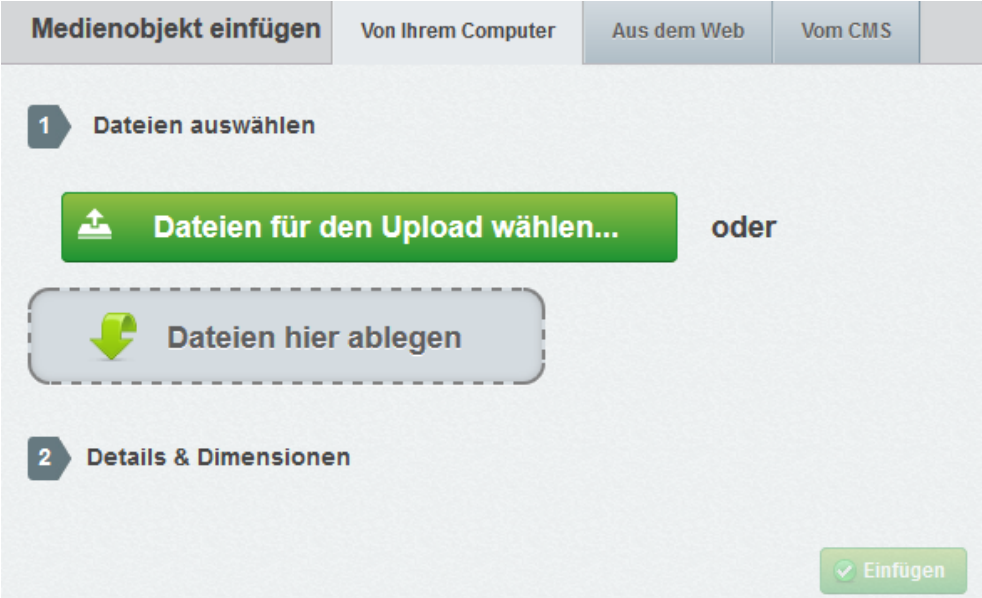

Im neuen Bereich auf der rechten Seite können Sie einen bestehenden Ordner auswählen und die darin enthaltenen Bilder ansehen und diese dann in den Text einfügen.

Um ein Bild hochzuladen wählen Sie den gewünschten Zielordner und klicken Sie dann auf hochladen. Geben Sie einen Beschreibungstext an und den gewünschten Textfluss. nd diese dann in den Text einfügen.<br>wünschten Zielordner und klicken Sie dann<br>text an und den gewünschten Textfluss.<br>das Bild im Text zu erstellen.<br>wollen, dann müssen Sie die URL der Seite

Klicken Sie am Schluss auf Bild einfügen um das Bild im Text zu erstellen.

Wenn Sie ein Bild aus dem Web hochladen wollen, dann müssen Sie die U eingeben, auf welcher sich das Bild befindet. (Empfehlenswert ist hier das Kopieren und Einfügen der Internetadresse (URL))

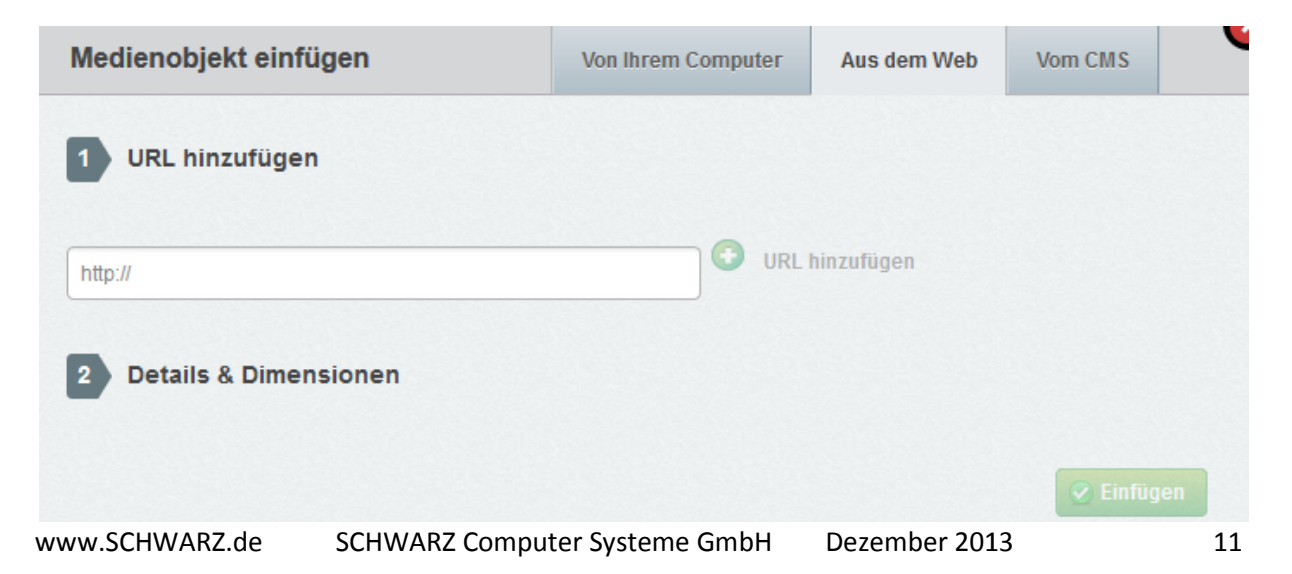

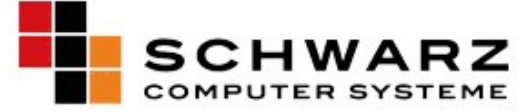

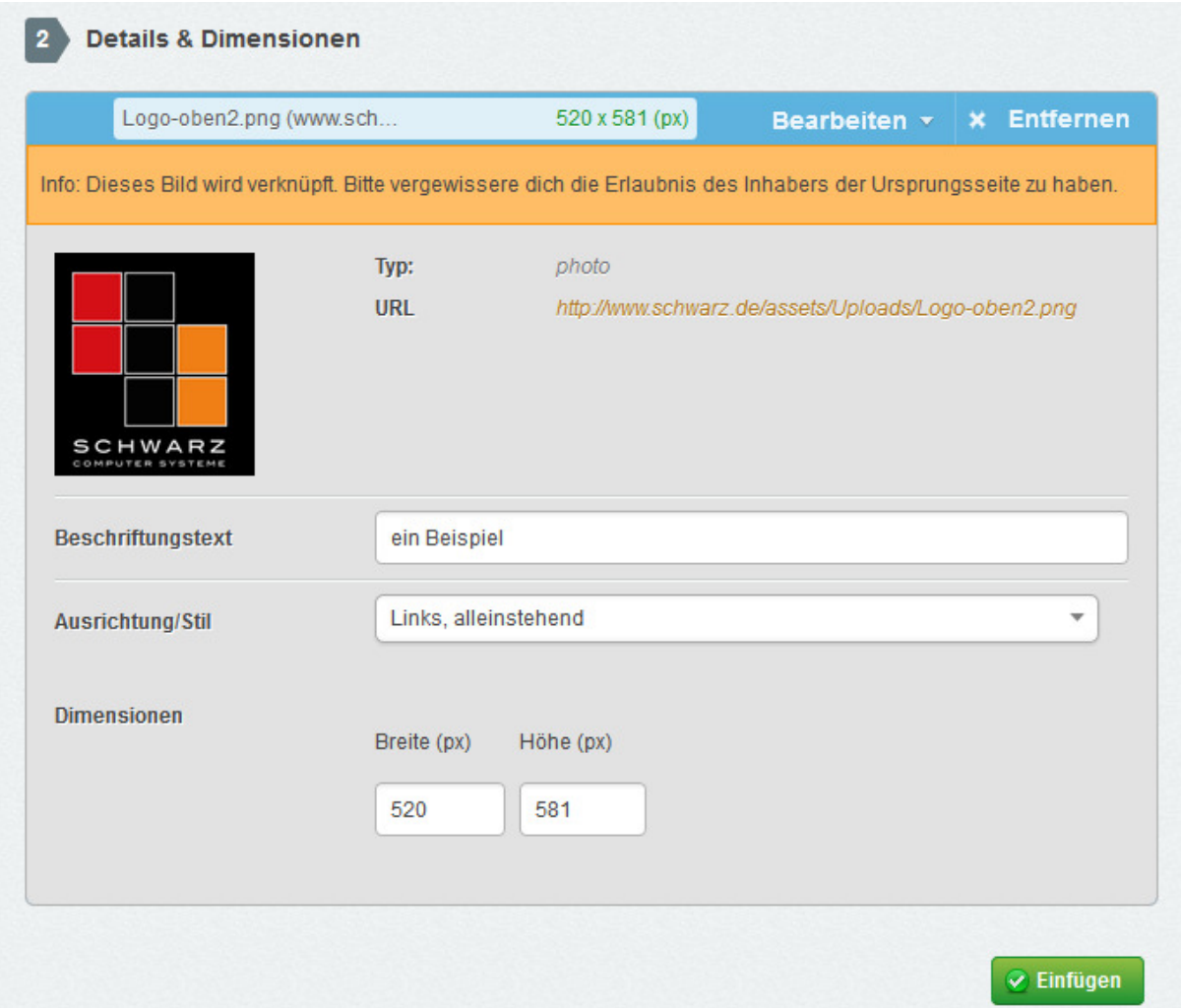

#### **3.1.10 Speichern & Veröffentlichen**

Um Ihre Änderungen zu speichern klicken sie auf "Speichern & Veröffentlichen".

Falls Sie "Entwurf speichern" drücken, wird die Änderung für die Besucher der Webseite nicht sichtbar. Nur Inhalte welche auch veröffentlicht wurden, können von Besuchern gesehen werden.

Wenn Sie mit dem Zeiger der Maus über eine Seite im Seitenbaum fahren und diese nur gespeichert haben und noch nicht Veröffentlicht, dann erscheint ein gelb hinterlegter Hinweis hinter dem Namen der Seite.

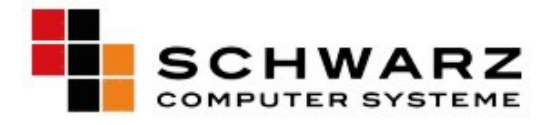

#### **3.2 Seiten organisieren**

#### **3.2.1 Eine Seite hinzufügen**

Um eine neue Seite zu erstellen klicken sie zuerst im Seitenbaum auf die Stelle, wo die neue Seite untergeordnet werden soll. Wenn Sie also einen neuen Navigationspunkt im Hauptmenü erstellen wollen, dann klicken sie zuerst auf Hauptnavigation.

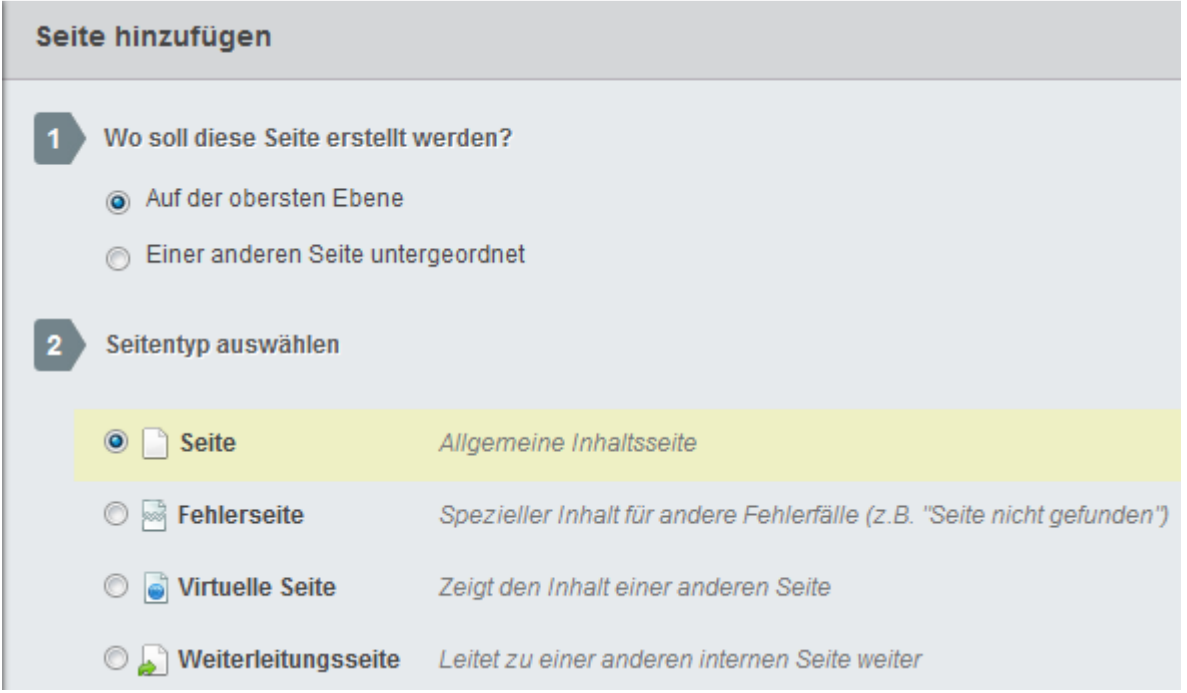

Hier können Sie nun die Einstellungen für Ihre neue Seite vornehmen.

Wenn sie den Punkt: "Einer anderen Seite untergeordnet" auswählen, erscheint ein Auswahlfenster, welches Ihnen die Möglichkeit gibt zu entscheiden, welcher Seite Sie ihre neue Seite unterordnen wollen.

#### **3.2.2 Eine Seite Löschen**

Klicken Sie im Seitenbaum auf die zu löschende Seite.

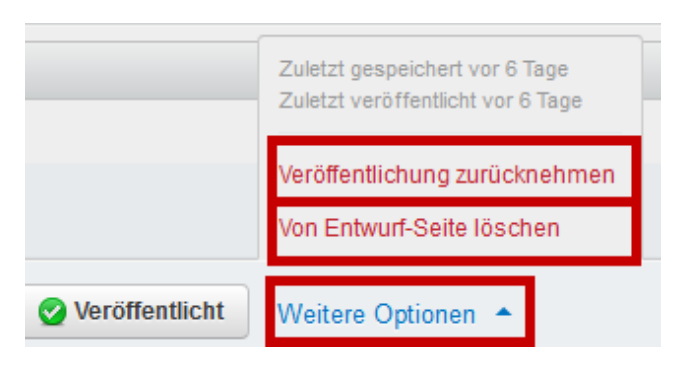

Unter "Weitere Optionen" können Sie nun die Veröffentlichung zurücknehmen und/oder die Seite löschen.

Hinweis: Falls Sie eine bereits veröffentlichte Seite löschen wollen, nehmen Sie immer erst die Veröffentlichung zurück und löschen Sie

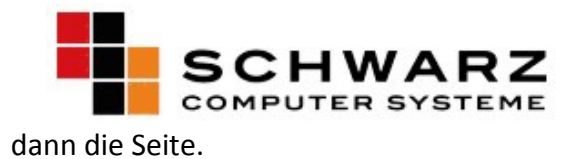

#### **3.2.3 Eine Seite verschieben**

Mit einem Klick mit der Linken Maustaste können Sie eine Seite "packen" und im Seitenbaum beliebig verschieben.

#### **3.2.4 Eine Seite kopieren**

Klicken sie mit der rechten Maustaste im Seitenbaum auf eine Seite und wählen Sie "Duplizieren".

#### **3.2.5 Eine Seite verstecken**

Damit eine Seite für Ihre Besucher nicht mehr angezeigt wird, klicken Sie wie bei 3.2.2 schon beschrieben auf "Weitere Optionen" und dann auf "Veröffentlichung zurücknehmen".

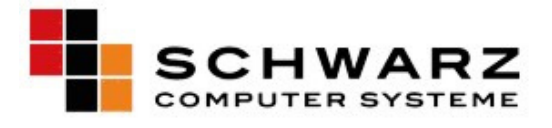

#### **3.2.6 Meta-Daten**

Hier können Sie die URL für ihre Seite ändern. Klicken sie dafür im Seitenbaum auf die gewünschte Seite.

**Vorsicht:** Umlaute werden unschön konvertiert. Hier ist es nötig, die URL selber zu ändern.

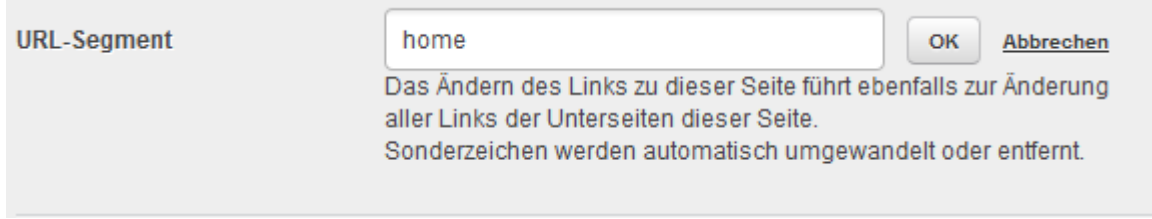

Um Ihre Seite optimal für Suchmaschinen einzustellen, können Sie für jede Seite einzelne Schlüsselwörter und einen Beschreibungstext hinzufügen. Klicken Sie dafür im Seitenbaum auf die gewünschte Seite. Im rechten Bereich klicken Sie nun auf das Register "Metadaten".

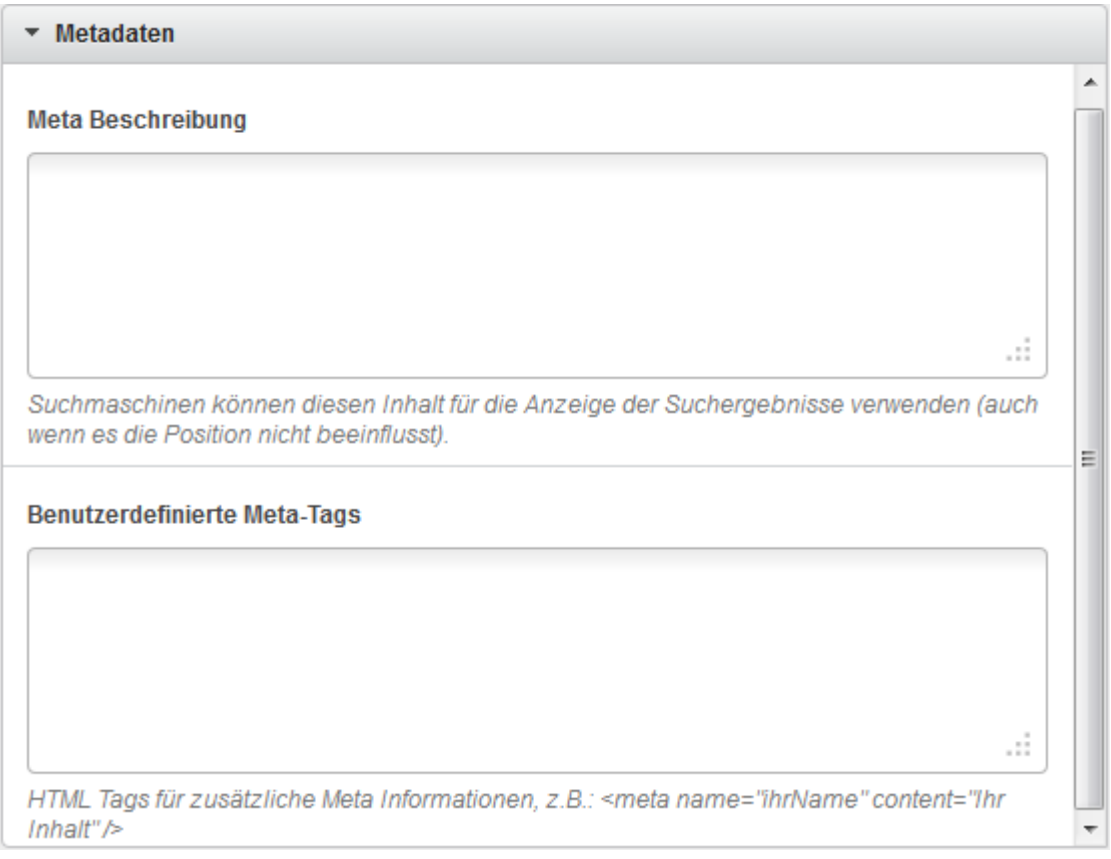

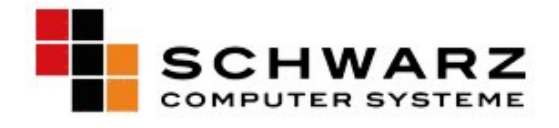

## **4.0 Dateien und Bilder**

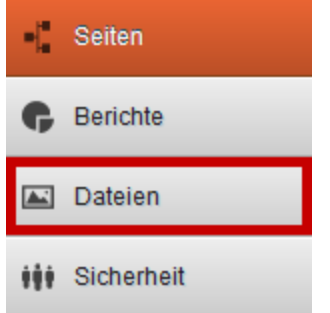

Die Verwaltung von Dateien und Bildern ist unter "Dateien" zu finden.

#### **4.1 Ordner verwalten**

Erstellen eines Ordners

Zum Erstellen klicken Sie auf das Feld "Ordner hinzufügen", zum Löschen auf das rote Kreuz.

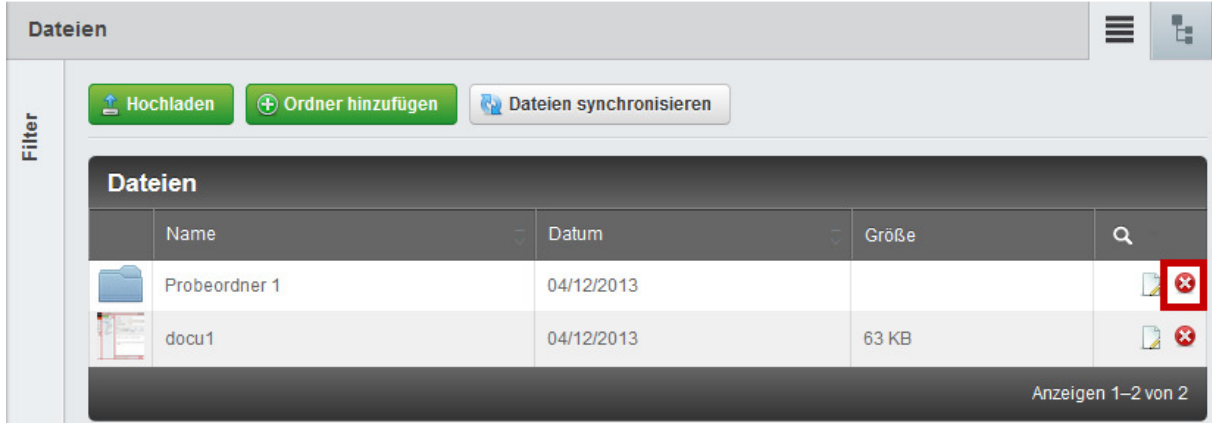

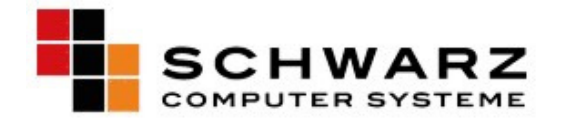

#### **4.2 Dateien hochladen**

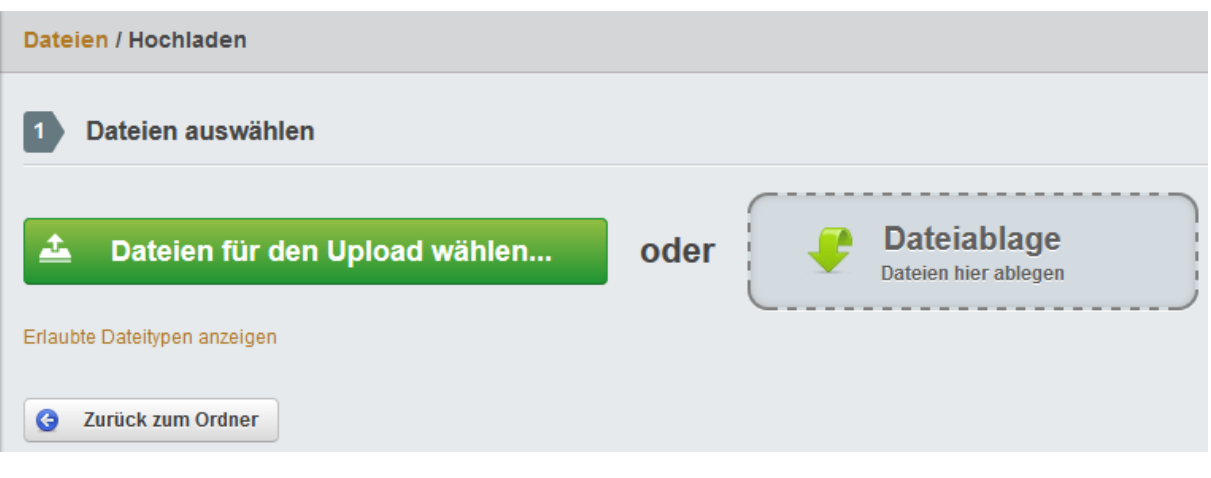

- Gewünschten Ordner auswählen
- Auf Hochladen klicken
- Mit "Durchsuchen..." eine Datei auf dem PC wählen
- Mit Öffnen die Datei auswählen

#### **4.3 SliderImages**

Wenn Sie unter SliderImages neue Bilder hinzufügen, dann erscheinen diese abwechselnd direkt unter der Kopfzeile über den Unterkategorien.

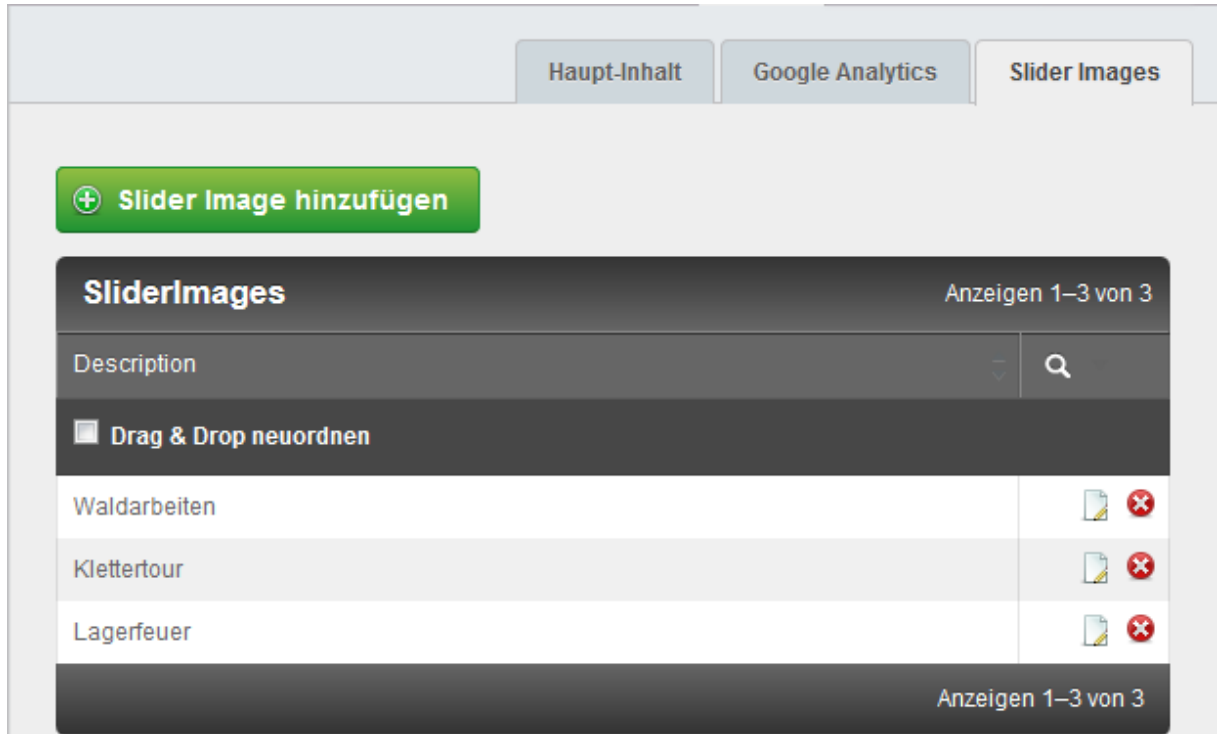

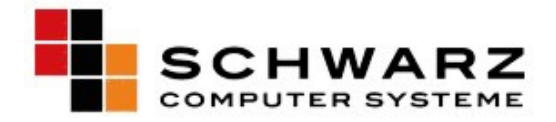

#### **4.4 Galerie**

-

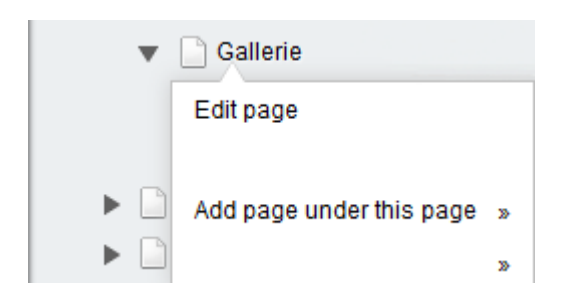

- Wenn Sie mit der rechten Maustaste auf "Galerie" im Seitenbaum klicken, haben Sie die Möglichkeit eine neue Galerie zu erstellen.

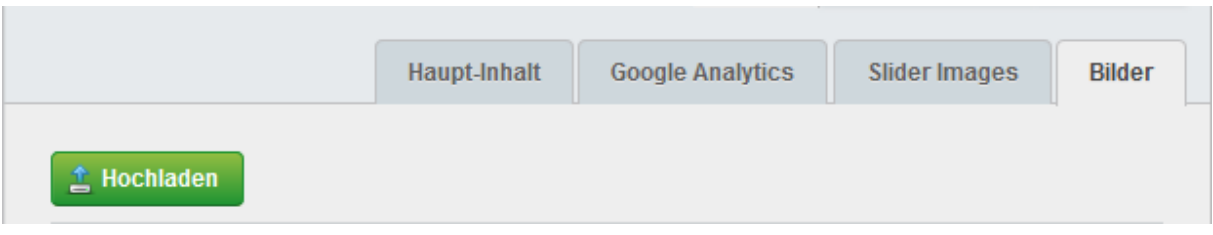

- Hier können Sie neue Bilder hochladen, welche dann in einer Galerie dargestellt werden.